## Windows Live Mail Setup Instructions

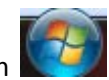

First click on the **Start** button

Next, in the Search programs and files line type in **Windows Live Mail**

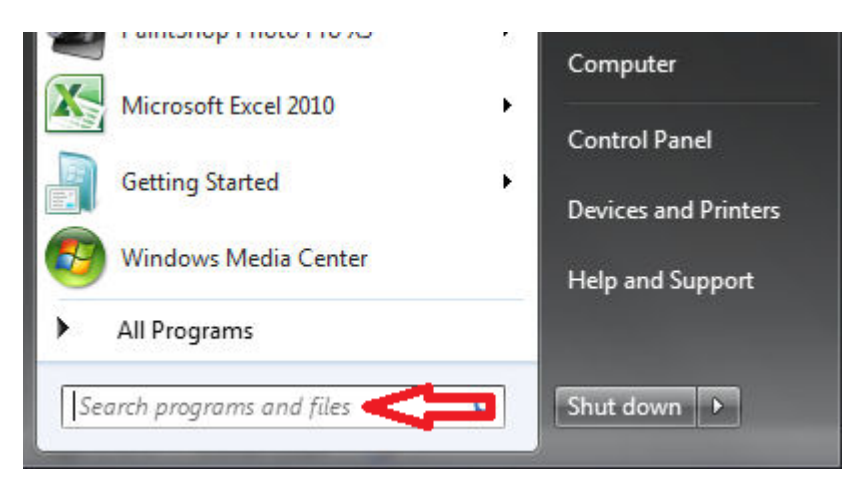

## Next click on **Windows Live Mail**

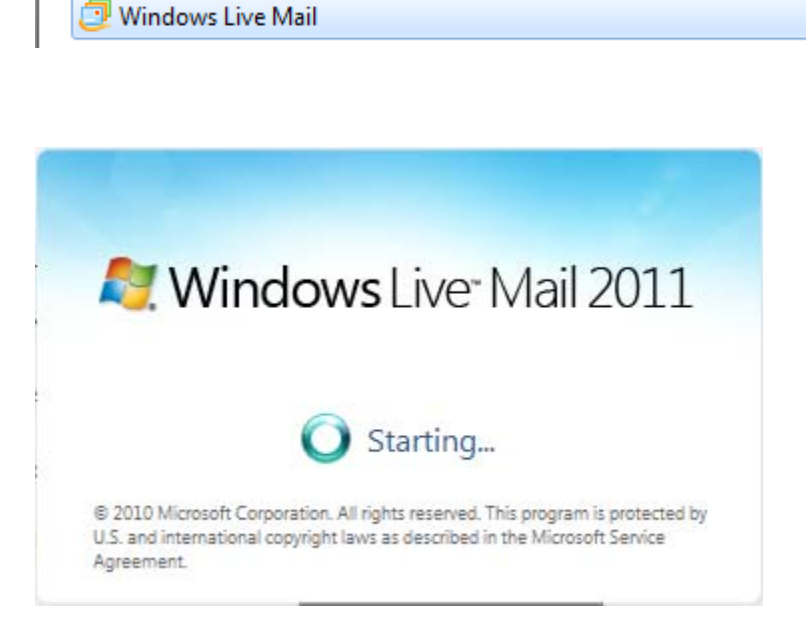

In *the Windows Live Mail* window you will first need to click on the **Accounts** tab.

Once in the *Accounts* windows you will see the **Email** button and you will need to click there.

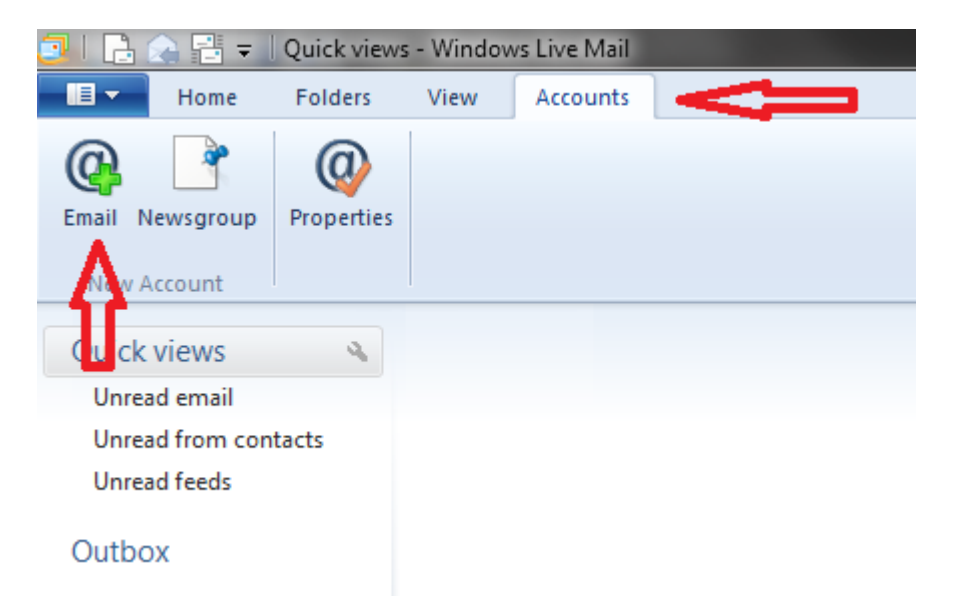

In the *Add your email accounts* window you will first need to fill in your **Email Address** and **Password**, this information would have been given to you when you signed up for your internet account.

After filling in the email address and password you can enter your **Display Name**. The Display name is what will show up in the send line when you send an email to someone and can be anything you choose.

Finally, click in the box next to **Manually configure server settings**, so that there is a check mark.

Click **Next.**

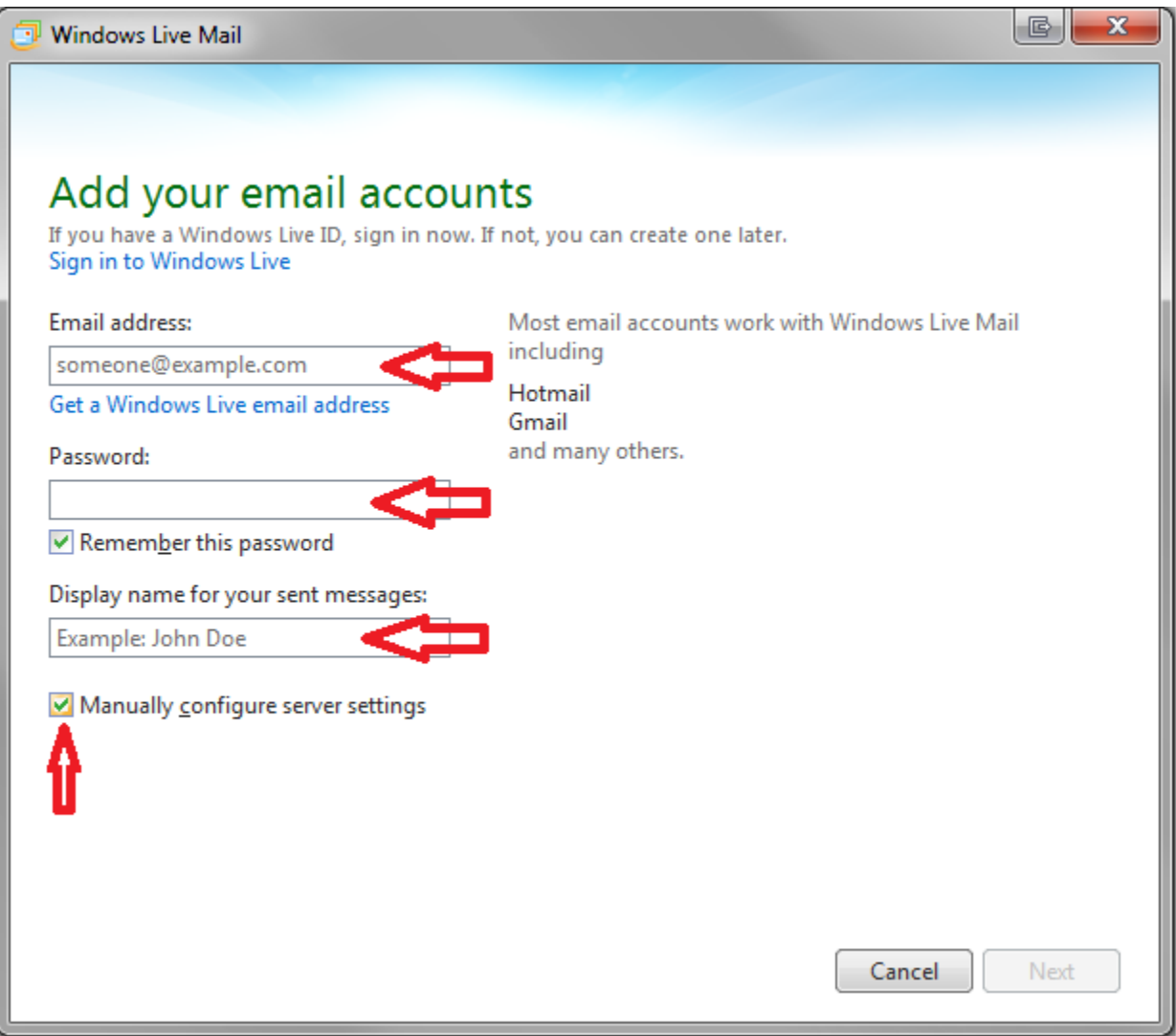

In the *Configure server setting window* there are multiple lines to fill out.

- 1. Server Type: **POP**
- 2. Incoming Server Address: **ndsupernet.com**
- 3. Logon User Name: **This is the first part of your email address**
- 4. Outgoing Server Address: **ndsupernet.com**
- 5. Requires Authentication: **Click to place check mark in the box**

All other settings in this window stay the same.

## Click **Next**

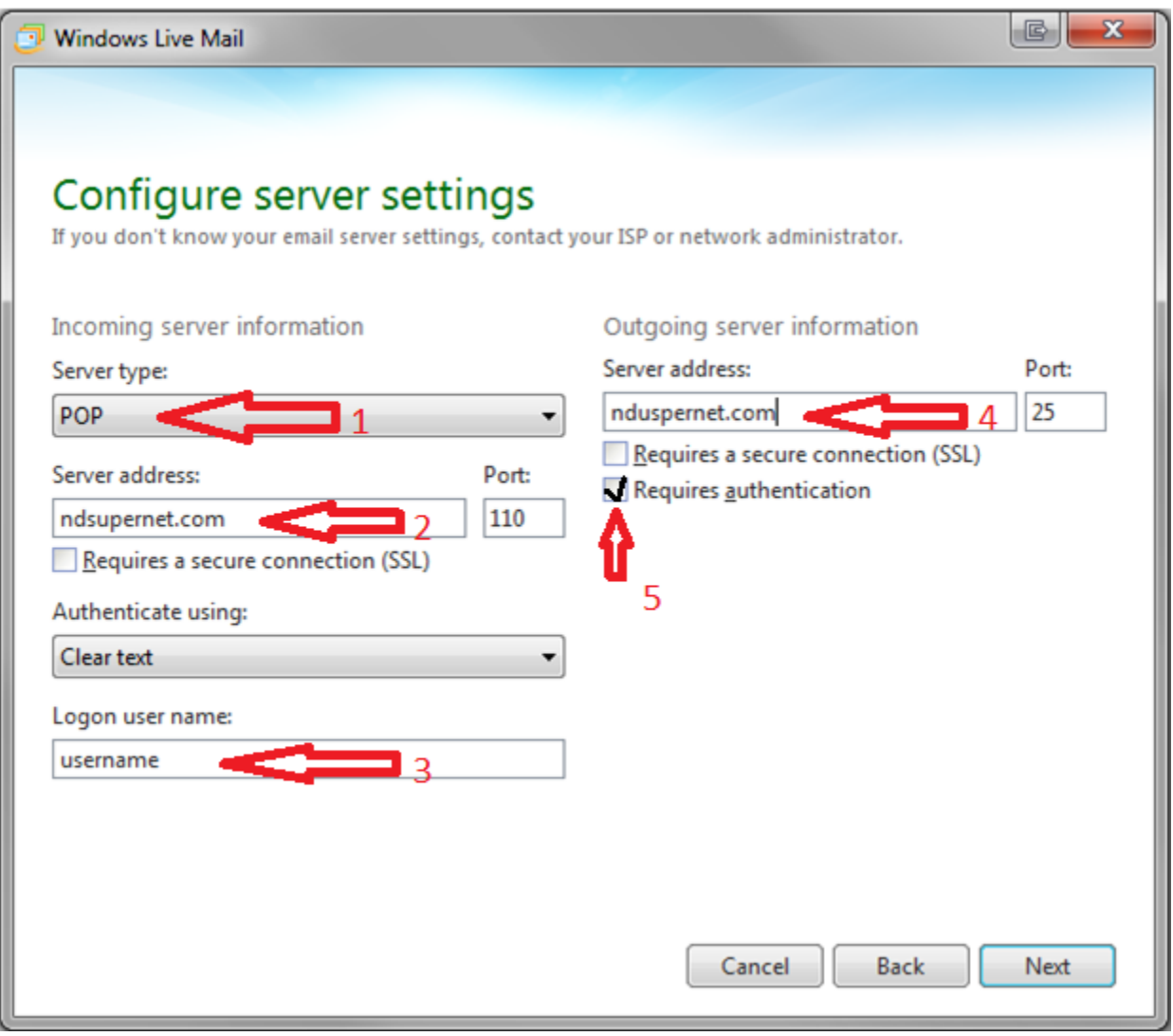

## Click **Finish**

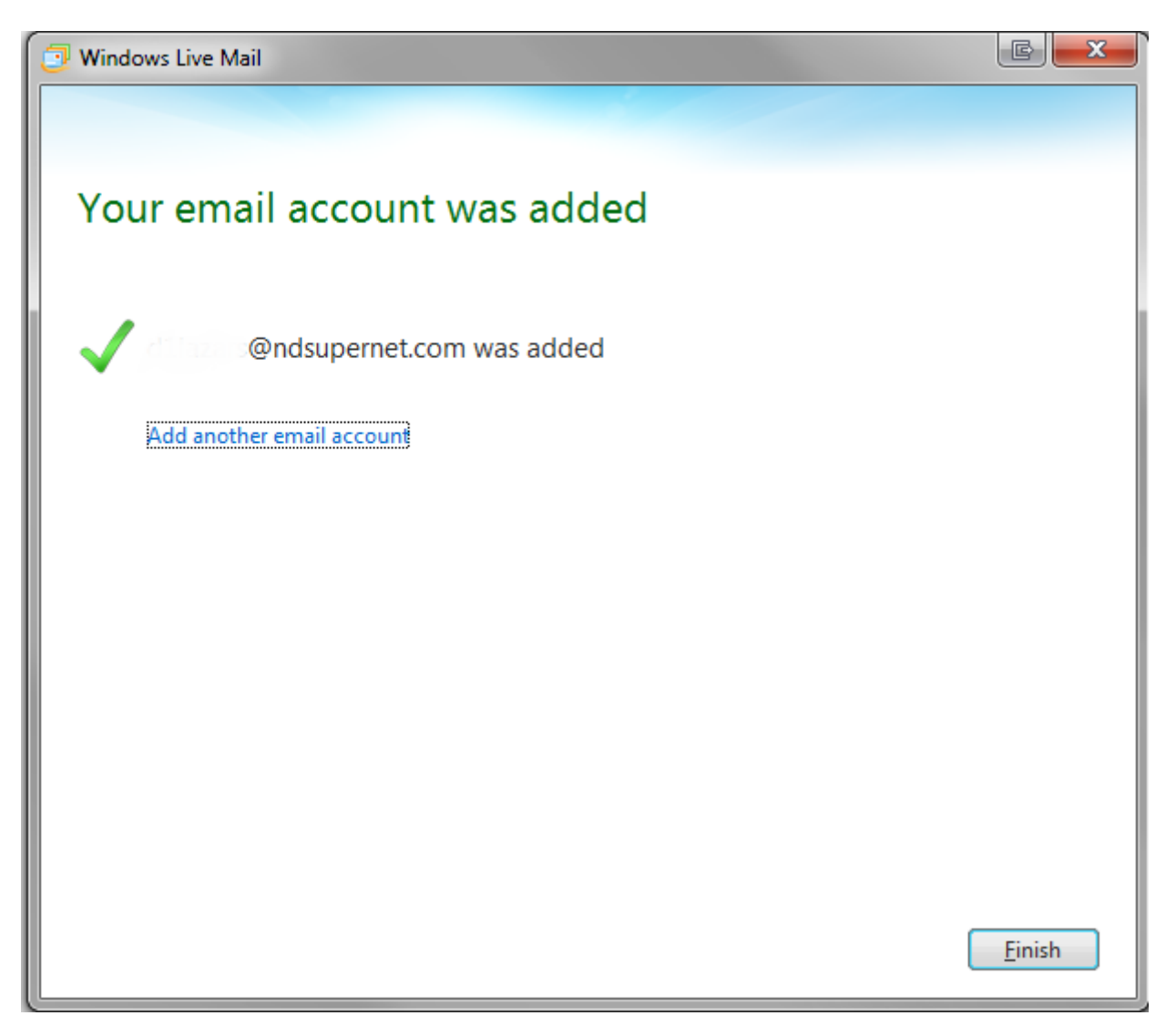